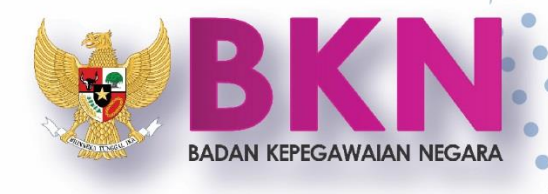

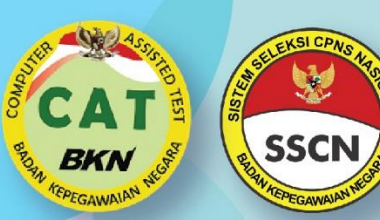

# **BUKU PETUNJUK PENDAFTARAN** SISTEM SELEKSI CPNS NASIONAL **TAHUN 2018**

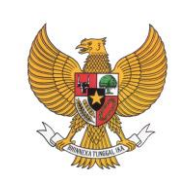

**BADAN KEPEGAWAIAN NEGARA**

# **BUKU PETUNJUK PENDAFTAR**

# **SISTEM SELEKSI CPNS NASIONAL TAHUN 2018**

VERSI : 01.00 TANGGAL : SEPTEMBER 2018

NAMA DOKUMEN : BUKU PETUNJUK PELAMAR SSCN 2018

# **D A F T A R I S I**

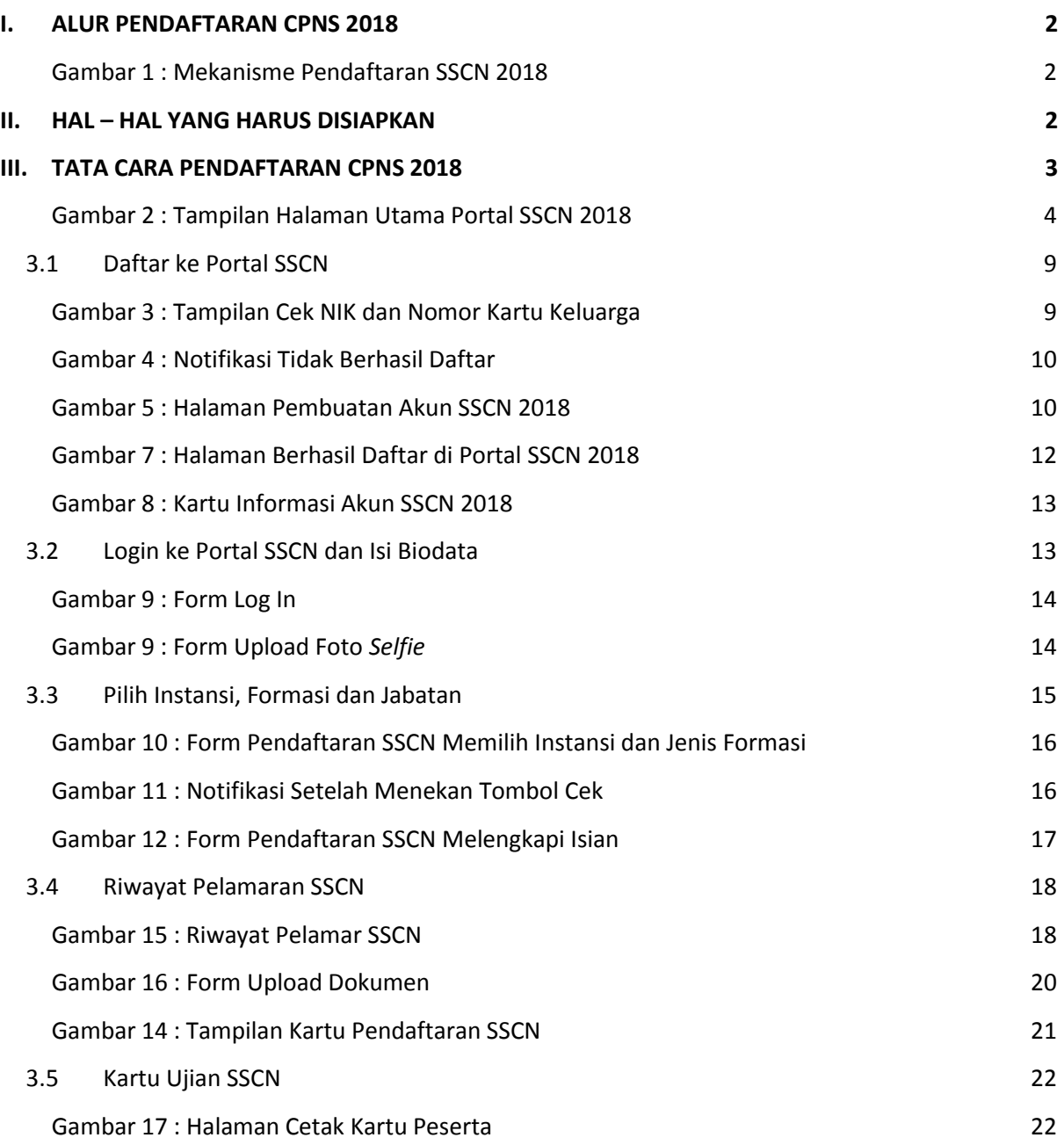

### <span id="page-3-0"></span>**I. ALUR PENDAFTARAN CPNS 2018**

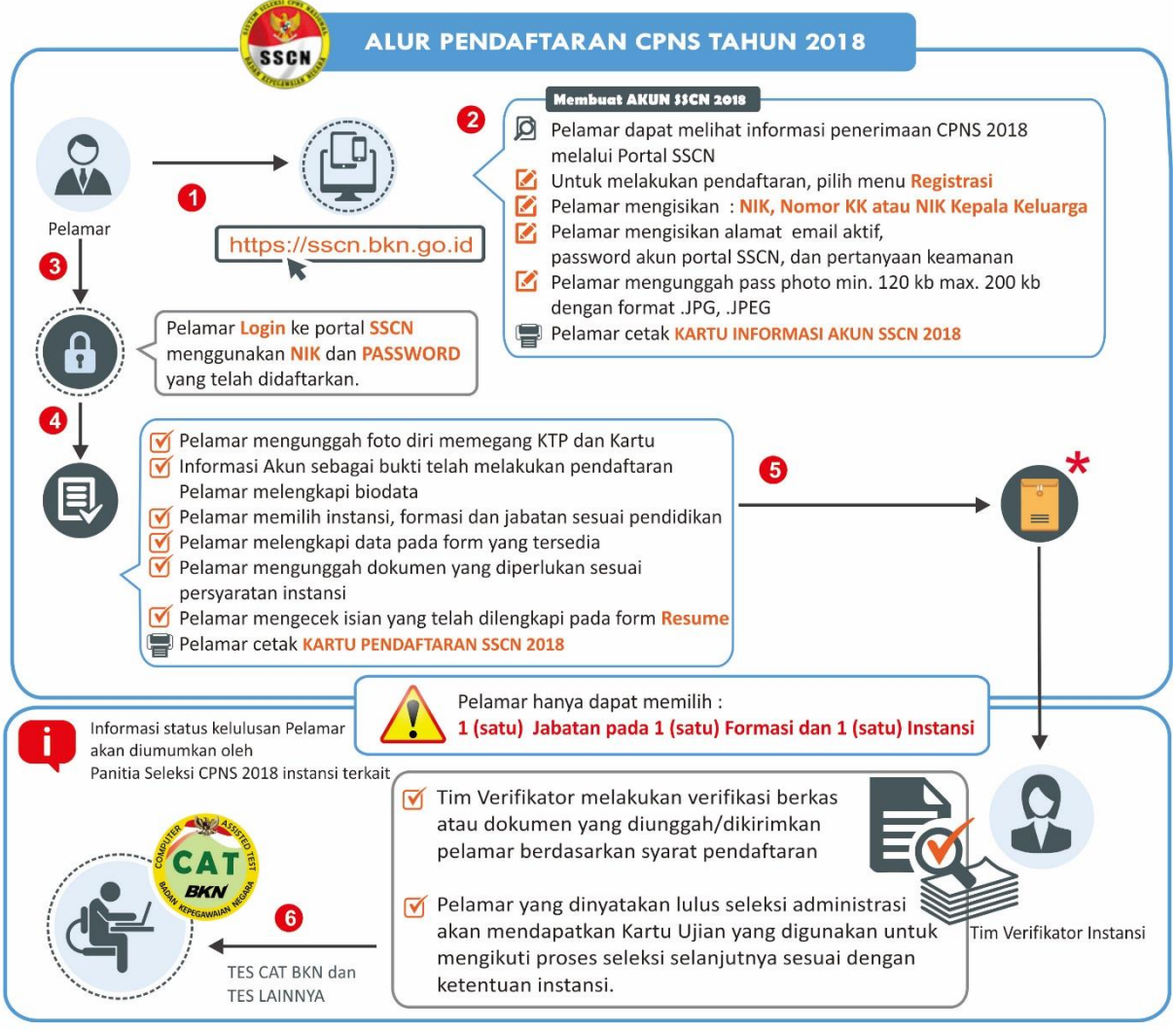

<span id="page-3-1"></span>Pelamar wajib membaca Pengumuman Instansi dengan baik dan teliti © Panitia Seleksi CPNS 2018 BADAN KEPEGAWAIAN NEGARA \*Bila persyaratan di instansi mencantumkan bahwa Pelamar harus mengirimkan berkas fisik ke alamat yang tercantum

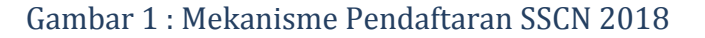

## <span id="page-3-2"></span>**II. HAL – HAL YANG HARUS DISIAPKAN**

Sebelum mendaftar ke instansi yang dituju, pastikan pelamar telah mempersiapkan dokumen-dokumen yang diperlukan untuk pendaftaran. Dokumen tersebut terdiri dari :

- 1. Kartu Keluarga
- 2. Kartu Tanda Penduduk (KTP)
- 3. Ijazah
- 4. Transkrip Nilai
- 5. Pas foto
- 6. Dokumen lain sesuai dengan ketentuan instansi yang akan dilamar

## <span id="page-4-0"></span>**III. TATA CARA PENDAFTARAN CPNS 2018**

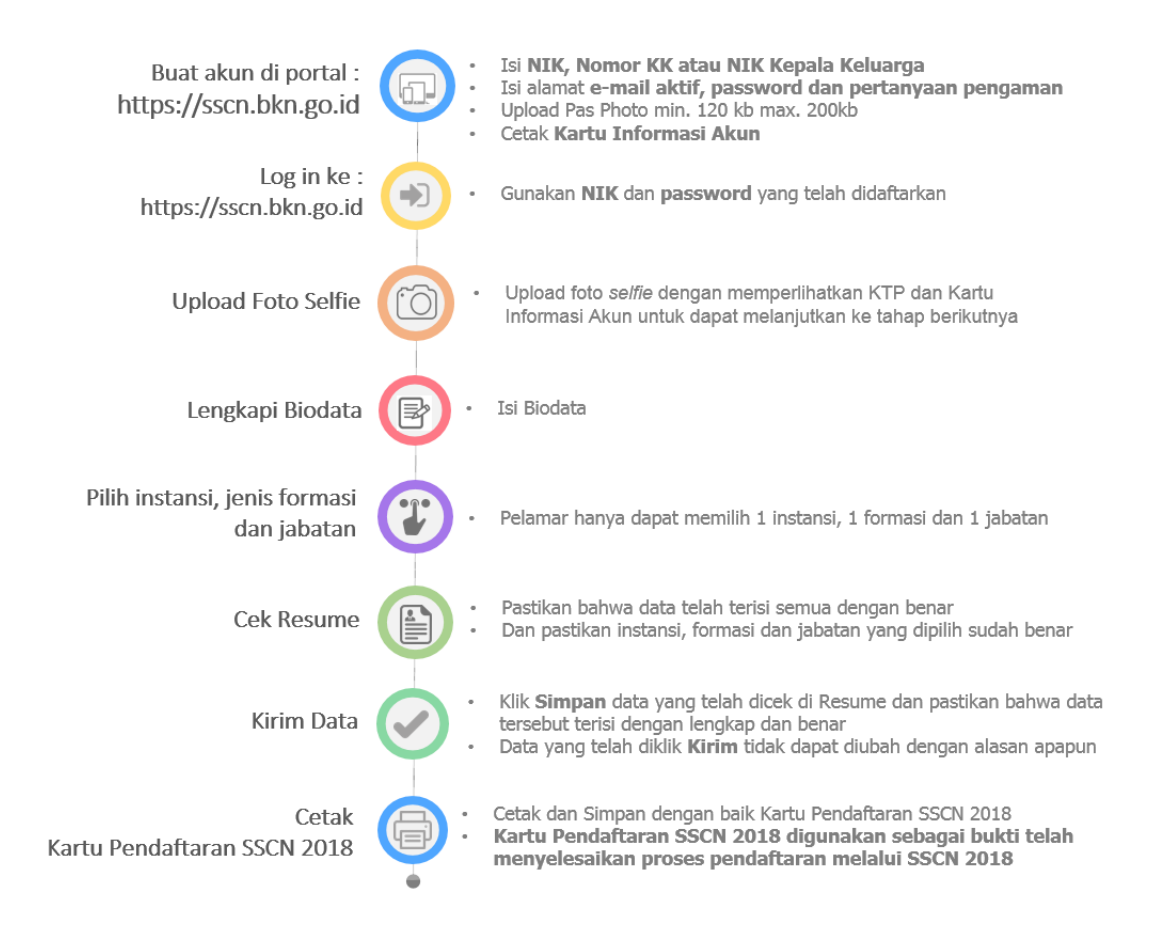

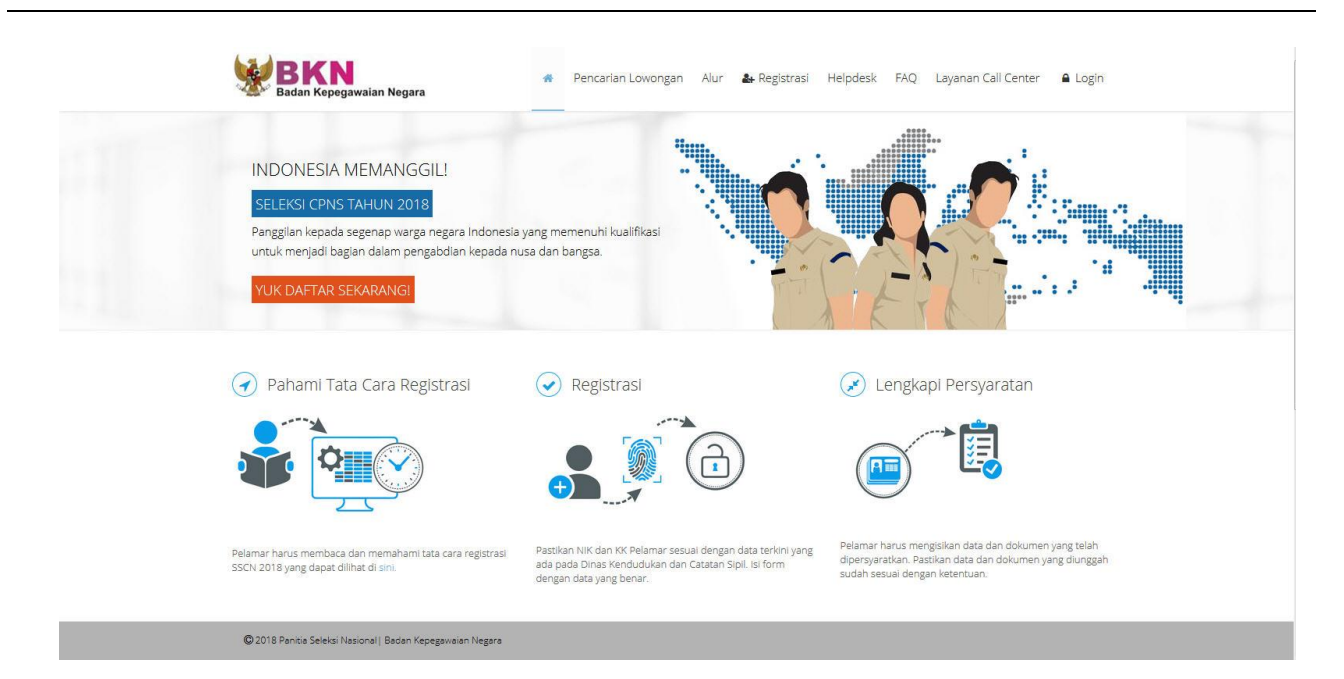

### <span id="page-5-0"></span>Gambar 2 : Tampilan Halaman Utama Portal SSCN 2018

# **[https://sscn.bkn.go.id](https://sscn.bkn.go.id/)**

- 1. Pelamar harus masuk ke portal SSCN 2018 seperti tampilan di atas
- 2. Pelamar **diwajibkan** untuk memahami tata cara dan syarat pendaftaran dengan teliti
- 3. Klik Pencarian Lowongan untuk mencari informasi terkait Pendidkan, Jabatan dan Instansi yang dibuka. Kemudian pilih Jenis Formasinya

|                                  | Badan Kepegawaian Negara               | 必                                                           | Pencarian Lowongan<br>Alur<br>& Registrasi |  | <b>FAQ</b><br>Helpdesk |                                     | Layanan Call Center     | $\triangle$ Login                                            |
|----------------------------------|----------------------------------------|-------------------------------------------------------------|--------------------------------------------|--|------------------------|-------------------------------------|-------------------------|--------------------------------------------------------------|
|                                  | ₩ > Pencarian Lowongan Formasi Jabatan |                                                             |                                            |  |                        |                                     |                         |                                                              |
|                                  | Filter Pencarian Berdasarkan :         |                                                             |                                            |  |                        |                                     |                         |                                                              |
|                                  | Pendidikan                             | Contoh : S1 Teknik Informatika, S1, D3, Teknik, Informatika |                                            |  |                        |                                     |                         |                                                              |
| Jabatan                          |                                        | Contoh : Pranata Komputer, Pranata, Komputer                |                                            |  |                        |                                     |                         |                                                              |
| Instansi                         |                                        | Contoh : Badan Kepegawaian Negara, Badan, Kementerian       |                                            |  |                        |                                     |                         |                                                              |
|                                  |                                        |                                                             |                                            |  |                        |                                     |                         |                                                              |
| No <sub>A</sub>                  | v entries<br>10<br>Pendidikan          | Jabatan                                                     | Instansi                                   |  | Jenis<br>Formasi       | Jenis Formasi:<br>Jumlah<br>Formasi | <b>UMUM</b><br>CUMLAUDE | TAMPILKAN SEMUA *<br><b>TAMPILKAN SEMUA</b><br>PUTRA/I PAPUA |
|                                  | S-1 Teknik Informatika                 | PRANATA KOMPUTER PERTAMA                                    | Arsip Nasional Republik Indonesia          |  | <b>UMUM</b>            | h,                                  | 780                     | Download                                                     |
| $\overline{c}$                   | S-1 Ekonomi / S-1<br>Akuntansi.        | VERIFIKATOR KEUANGAN                                        | Arsip Nasional Republik Indonesia          |  | <b>UMUM</b>            | $\overline{1}$                      | 200                     | Download                                                     |
|                                  | D-III Ilmu Komputer                    | PRANATA KOMPUTER PELAKSANA                                  | Badan Kepegawaian Negara                   |  | <b>UMUM</b>            | $\rightarrow$                       | 780                     | Download                                                     |
| $\frac{1}{2}$                    | S-1 Teknik Informatika                 | PRANATA KOMPUTER PERTAMA                                    | Badan Kepegawaian Negara                   |  | <b>UMUM</b>            | $\overline{1}$                      | 470                     | Download                                                     |
|                                  | S-1 Ilmu Hukum                         | ANALIS HUKUM                                                | Badan Kepegawaian Negara                   |  | <b>UMUM</b>            | $\overline{2}$                      | 780                     | Download                                                     |
| Show<br>$\overline{3}$<br>5<br>6 | S-1 Ilmu Hukum                         | PENGADMINISTRASI HUKUM                                      | Badan Kepegawaian Negara                   |  | <b>UMUM</b>            | $\overline{2}$                      | 470                     | Download                                                     |

Gambar 3 : Tampilan Halaman Pencarian Lowongan

- 4. Pelamar dapat melihat lowongan yang tersedia pada table tersebut, klik Download untuk melihat lebih detail Pengumuman dan Persyaratan instansi yang dipilih
- 5. Klik Alur untuk melihat tata cara pendaftaran CPNS 2018. Pelamar wajib membaca dengan teliti dan mempelajarinya supaya tidak ada informasi yang tertinggal sebelum melanjutkan ke proses Pendaftaran
- 6. Pelamar hanya dapat melamar **1 (satu) jabatan dalam 1 (satu) jenis formasi (Formasi Umum/Formasi Khusus Lulusan Terbaik (***cumlaude***)/Formasi Khusus Putra-Putri Papua dan Papua Barat/Formasi Khusus Disabilitas/Formasi Diaspora/Formasi Atlet Terbaik) di 1 (satu) instansi**.
- 7. Untuk melanjutkan ke proses pendaftaran, klik **da-** Registrasi dan akan tampil halaman **Pendaftaran Akun SSCN 2018** seperti gambar di bawah ini

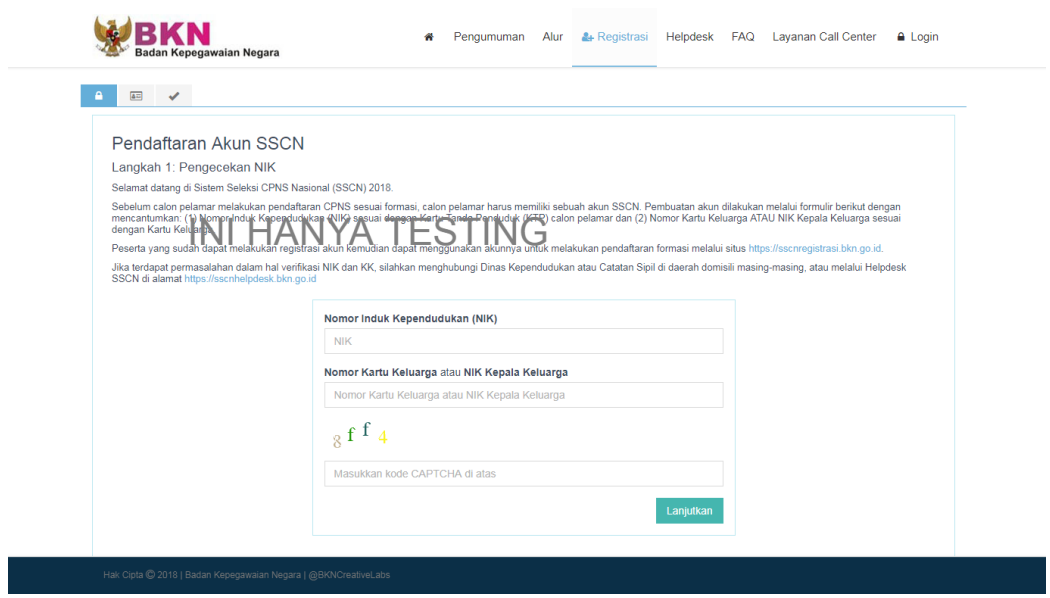

Gambar 4 : Tampilan Halaman Pendaftaran Akun SSCN 2018

8. Klik Helpdesk untuk bantuan dan pengaduan

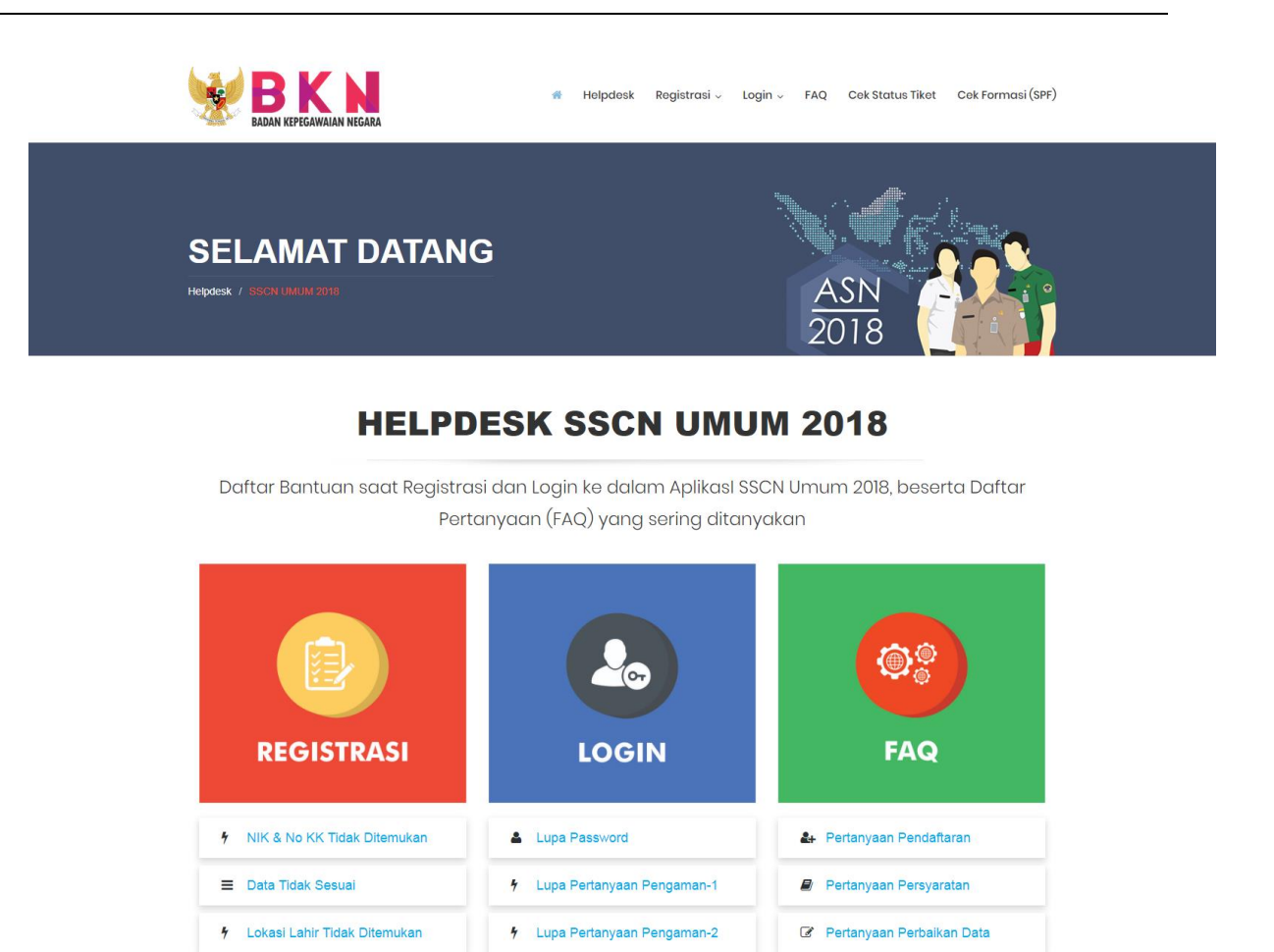

Pertanyaan Cetak

**B** Pertanyaan Dokumen

Pertanyaan Koneksi Q<sub>c</sub> Pertanyaan Login **K** Pertanyaan Aduan

Gambar 5 : Tampilan Halaman Helpdesk SSCN 2018

9. Klik FAQ untuk mecari permasalahan terkait SSCN

 $\equiv$  Perbaikan Alamat Email

 $\equiv$  NIK Terindikasi PNS

 $\equiv$  NIK Didaftarkan Orang Lain

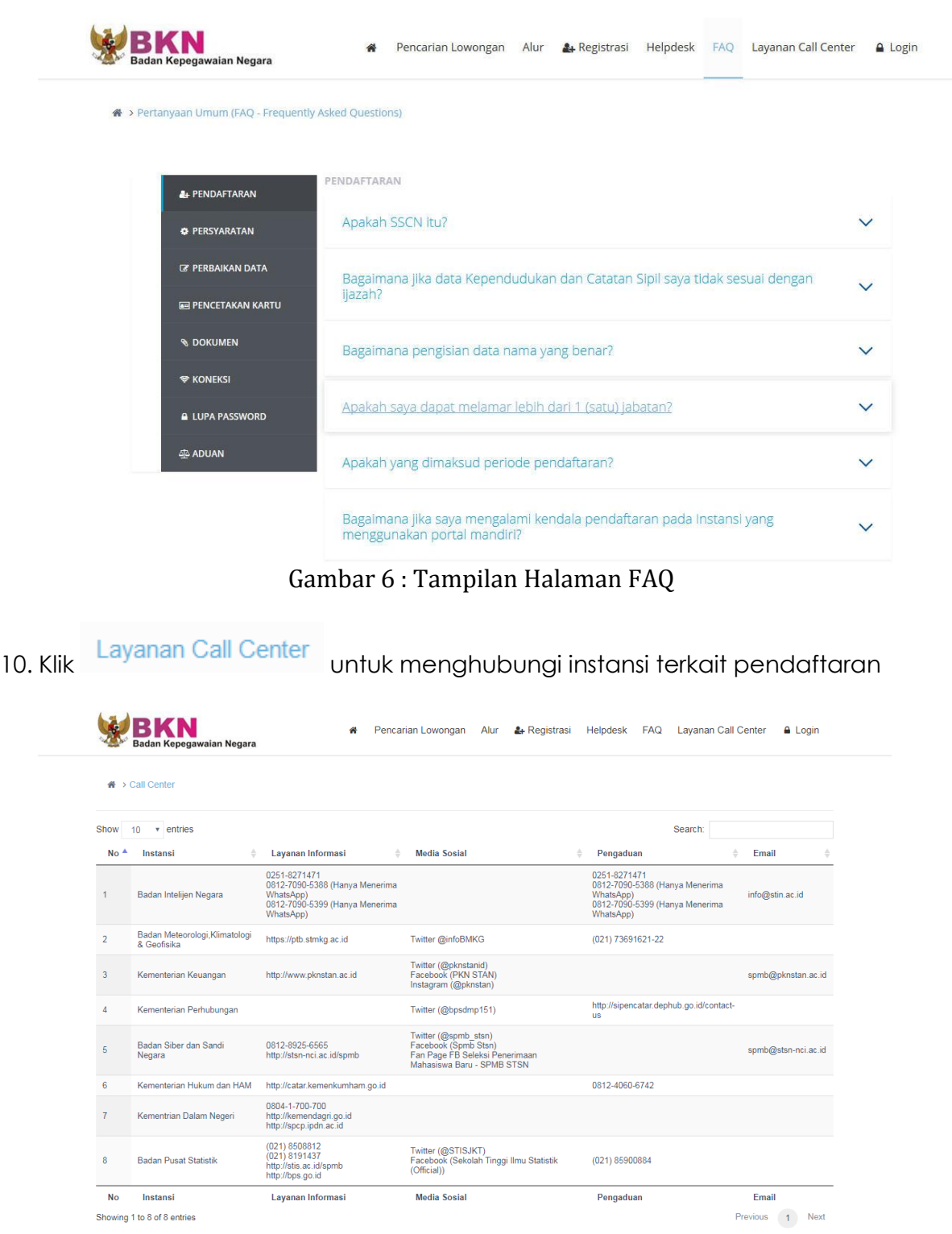

Gambar 7 : Tampilan Halaman Layanan Call Center

#### <span id="page-10-0"></span>**3.1 Daftar ke Portal SSCN**

Apabila pelamar sudah siap untuk mendaftar, langkah-langkahnya adalah :

- Pendaftaran
- 1. Klik **dan akan tampil seperti berikut :**

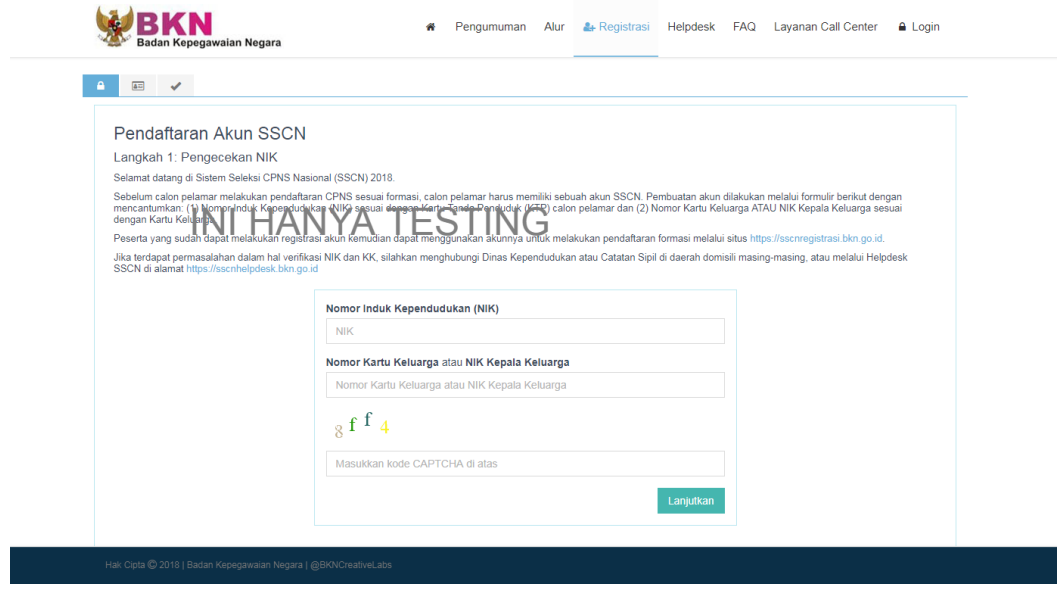

Gambar 3 : Tampilan Cek NIK dan Nomor Kartu Keluarga

- <span id="page-10-1"></span>2. Masukan Nomor Induk Kependudukan (NIK) dan Nomor Kartu Keluarga atau NIK Kepala Keluarga (NIK KK)
- 3. **Apabila pelamar tidak bisa mendaftar terkait data NIK dan Nomor Kartu Keluarga, silahkan hubungi Dinas Kependudukan dan Catatan Sipil** sesuai dengan KTP pelamar bukan ke instansi atau Badan Kepegawaian Negara (BKN) selaku Panitia Seleksi Nasional (Panselnas)

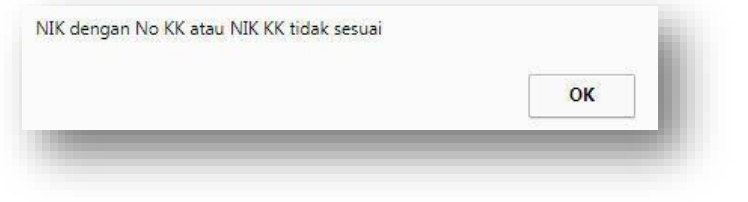

Gambar 4 : Notifikasi Tidak Berhasil Daftar

- <span id="page-11-0"></span>4. Masukan kode *captcha* yang terlampir. Kode captcha tidak bersifat *case sensitive*
- 5. Setelah data di atas dimasukan, klik **Lanjutkan** untuk proses selanjutnya,

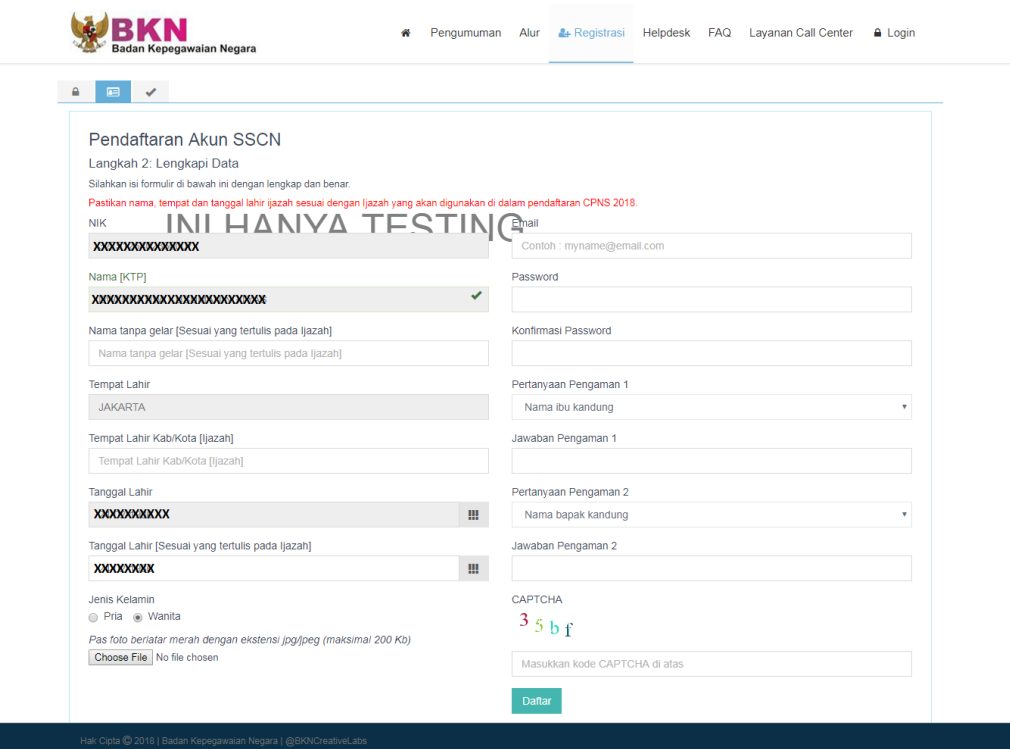

Gambar 5 : Halaman Pembuatan Akun SSCN 2018

- <span id="page-11-1"></span>6. Pada proses ini, pelamar mengisi dan membandingkan data di KTP dengan data Ijazah. Proses pemberkasan CPNS menggunakan data Ijazah sebagai data pokok kepegawaian yang terdiri dari **Nama sesuai ijazah tanpa gelar**, Tempat dan Tanggal Lahir. Pastikan bahwa Anda mengisi data tersebut dengan benar
- 7. Upload pas foto dengan latar belakang merah dalam format JPG minimal 120 kb maksimal 200 kb
- 8. Data lain yang perlu diisi terdiri dari data:
	- a) E-mail Masukan e-mail aktif dan valid
	- b) Password

Masukan password yang mudah diingat.

Harap catat dan simpan password Anda karena akan digunakan untuk login

c) Pertanyaan Pengaman 1

Pilih pertanyaan pengaman Anda

- d) Jawaban Pengaman Masukan jawaban pertanyaan pengaman 1 yang telah Anda pilih
- e) Pertanyaan Pengaman 2 Pilih pertanyaan pengaman Anda
- f) Jawaban Pengaman Masukan jawaban pertanyaan pengaman 2 yang telah Anda pilih
- *g) Captcha*

Masukan kode *captcha* yang tampil di layar

- 9. Pastikan Anda mengisi semua data dengan benar dan lengkap. Data yang telah disimpan tidak dapat diperbaiki atau dirubah.
- Daftar 10. Selanjutnya klik

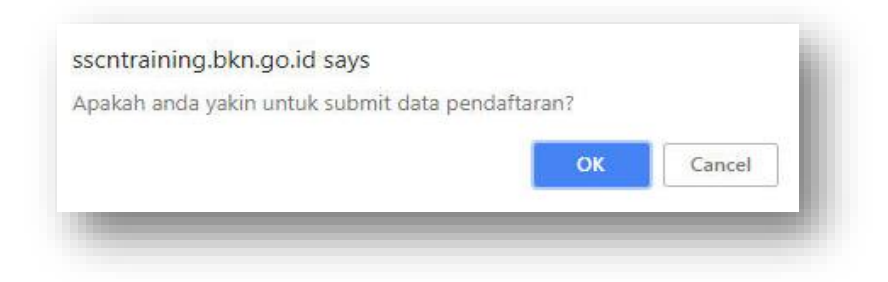

Gambar 6 : Notifikasi Submit Pendaftaran

11. Halaman pemberitahuan bahwa pendaftaran ke portal SSCN 2018

berhasil, klik **La Cetak Informasi Pendaftaran** untuk mencetak Kartu Infromasi Akun sebagai bukti bahwa pelamar berhasil mendaftar ke portal SSCN 2018. Simpan kartu tersebut dengan baik.

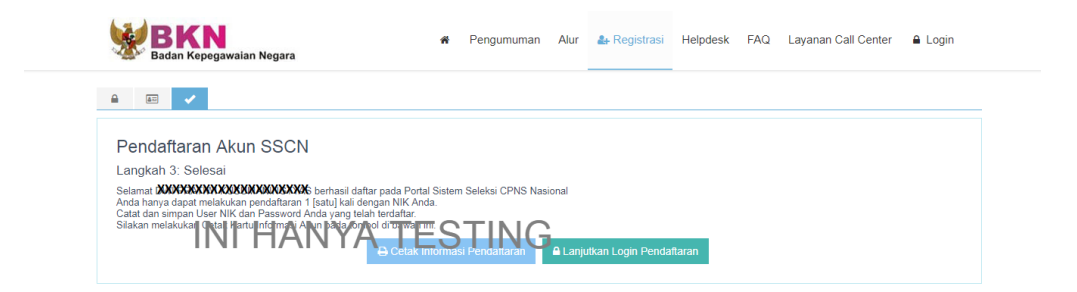

Gambar 7 : Halaman Berhasil Daftar di Portal SSCN 2018

<span id="page-13-0"></span>12. Klik **a** Lanjutkan Login Pendaftaran untuk ke form berikutnya.

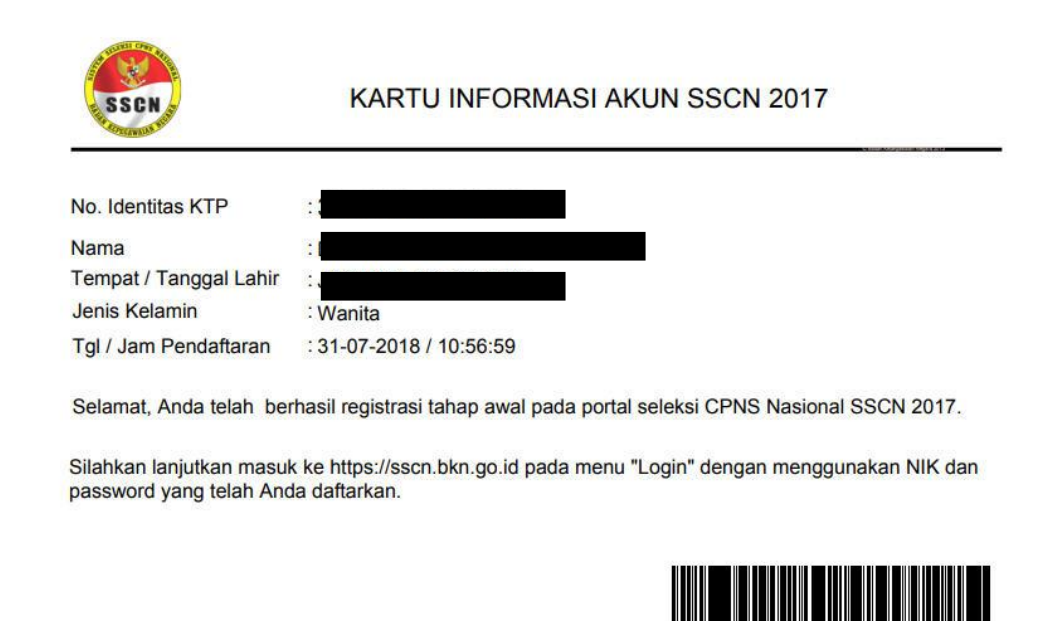

"Demikian data pribadi ini saya buat dengan sebenarnya dan bila ternyata isian yang dibuat tidak benar, saya bersedia menanggung akibat hukum yang ditimbulkannya

Gambar 8 : Kartu Informasi Akun SSCN 2018

#### <span id="page-14-1"></span><span id="page-14-0"></span>**3.2 Login ke Portal SSCN dan Isi Biodata**

1. Setelah pelamar berhasil daftar, silahkan login ke [https://sscn.bkn.go.id](https://sscn.bkn.go.id/)

dengan klik tombol **A** Login yang tertera di sudut kanan atas

2. Masukan NIK dan password yang telah Anda daftarkan lalu akan tampil halaman **Form Biodata Peserta** seperti gambar di bawah ini :

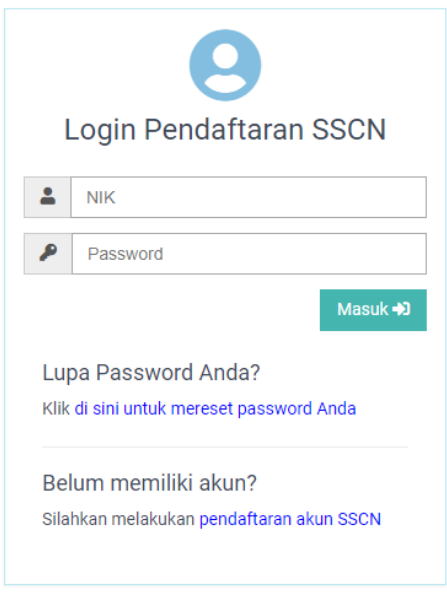

#### Gambar 9 : Form Log In

<span id="page-15-0"></span>3. Upload foto *selfie* dengan memegang KTP dan Kartu Informasi Akun untuk  $\odot$  Simpan dapat melanjutkan ke tahap selanjutnya, kemudian klik

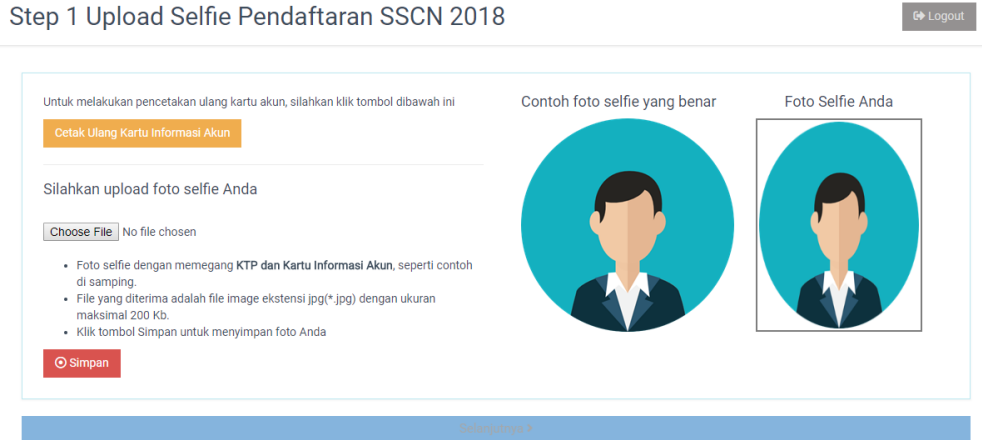

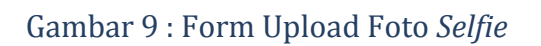

<span id="page-15-1"></span>4. Pada form ini lengkapi Alamat Domisili, Propinsi, Kabupaten/Kota, Nomor Telepon, Tinggi Badan, Status Perkawinan, Nomor HP dan Agama

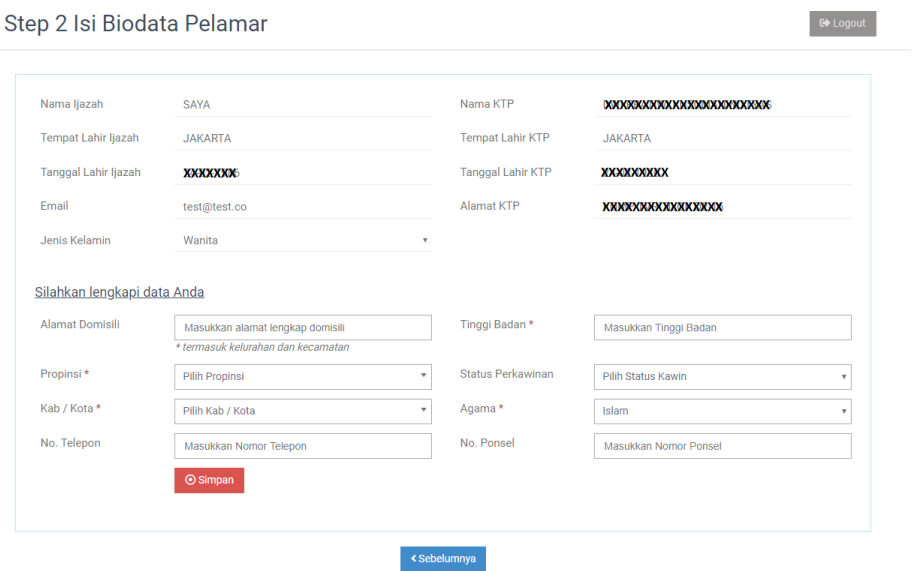

#### Gambar 10 : Form Biodata Pelamar

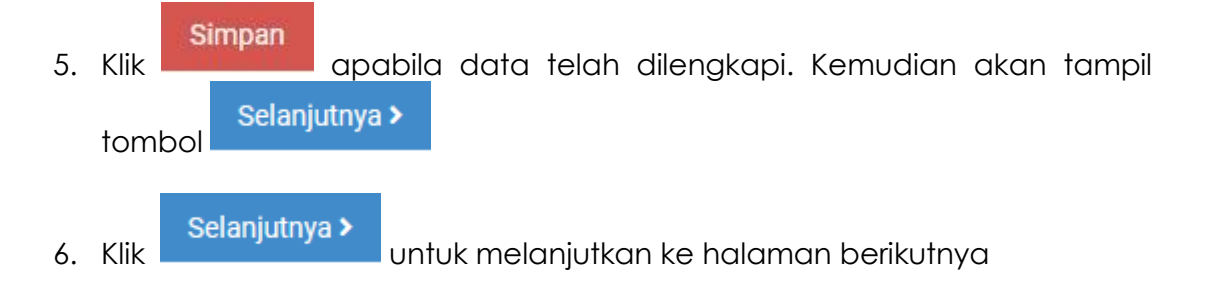

#### <span id="page-16-0"></span>**3.3 Pilih Instansi, Formasi dan Jabatan**

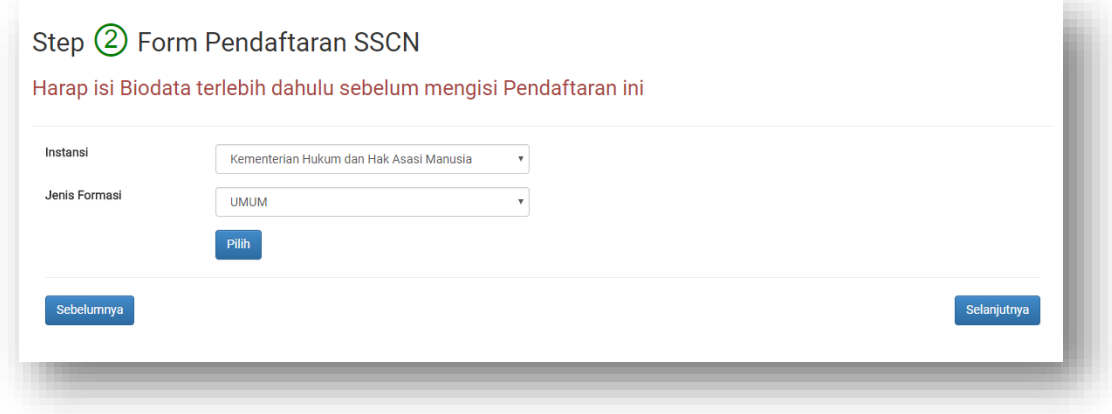

<span id="page-17-0"></span>Gambar 10 : Form Pendaftaran SSCN Memilih Instansi dan Jenis Formasi

- 1. Pilih instansi yang dituju
- 2. Pilih Jenis Formasi sesuai dengan formasi yang dibuka oleh instansi. Pilihan Jenis Formasi dapat dilihat di Pengumuman Instansi
- 3. Klik Pilih dan akan tampil form Pendaftaran.
- 4. Instansi yang tampil adalah instansi yang sudah buka pendaftarannya sesuai dengan Pengumuman dari instansi tersebut.

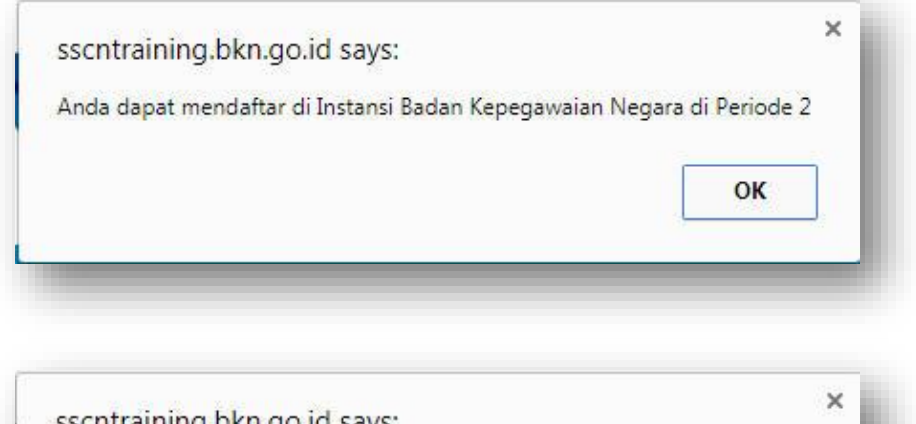

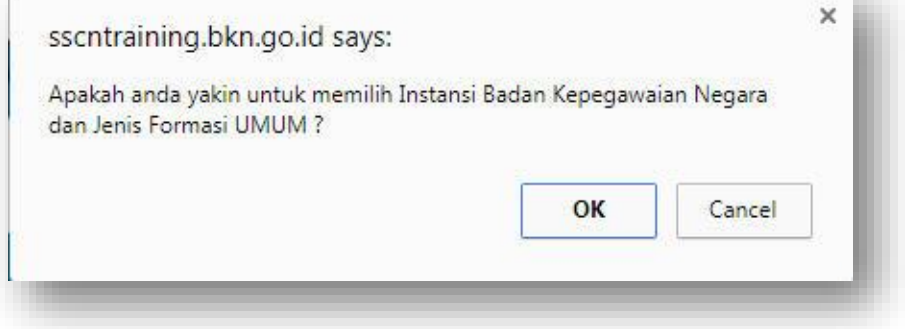

Gambar 11 : Notifikasi Setelah Menekan Tombol Cek

- <span id="page-17-1"></span>5. Setelah yakin memilih instansi akan keluar notifikasi seperti gambar di atas, klik OK untuk melanjutkan
- 6. Form Pendaftaran akan tampil seperti gambar di bawah ini.

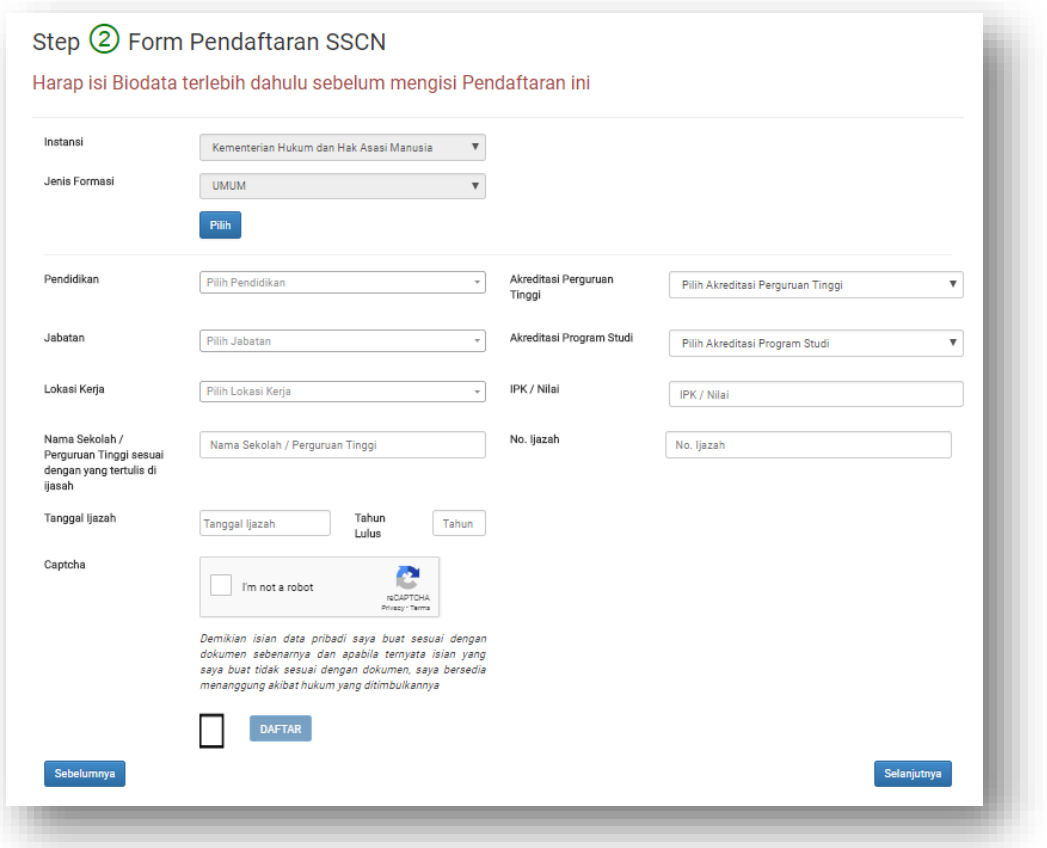

Gambar 12 : Form Pendaftaran SSCN Melengkapi Isian

- <span id="page-18-0"></span>7. Pilih pendidikan sesuai dengan ijazah
- 8. Pilih jabatan yang akan dilamar. Jabatan akan tampil sesuai dengan pendidikan yang dipilih
- 9. Pilih Lokasi Kerja apabila instansi memberikan kewenangan pelamar untuk memilih Lokasi Kerja
- 10. Pilih Lokasi Test apabila instansi memberikan kewenangan pelamar untuk memilih Lokasi Test
- 11. Ketik nama Universitas atau sekolah sesuai dengan ijazah
- 12. Isi Tanggal Ijazah dan Tahun Lulus sesuai dengan yang tertera di Ijazah
- 13. Pilih Akreditasi Perguruan Tinggi dan Akreditasi Program Studi untuk perguruan tinggi. Sedangkan untuk pelamar SLTA sederajat, akreditasi dapat dipilih **Lainnya**
- 14. Isi nilai IPK menggunakan tanda titik (.) dan dua digit dibelakang koma atau nilai ijazah untuk lulusan SMA sederajat
- 15. Isi Nomor Ijazah
- 16. Isi kode *captcha* sesuai dengan gambar yang tampil
- 17. Pastikan bahwa Anda sudah yakin akan melamar di Instansi tersebut karena pelamar hanya dapat mendaftar di 1 jabatan pada 1 instansi dan 1 periode. Pendaftar dapat mendaftar di instansi lain dengan periode (batch) yang berbeda
- DAFTAR 18. Klik  $\Box$  dan klik
- 19. Klik selanjutnya untuk melanjutkan ke halaman berikutnya
- 20. Selanjutnya akan tampil form Resume. Pada form ini, pelamar diharuskan mengecek kembali data yang telah dilengkapi. Apabila pelamar ingin Sebelumnya mengubah data, klik tombol
- 21. Bila pelamar sudah yakin data yang akan dikirim, klik **Final Resume**, makan data akan tersimpan di database dan tidak dapat dilakukan perubahan lagi

#### <span id="page-19-0"></span>**3.4 Riwayat Pelamaran SSCN**

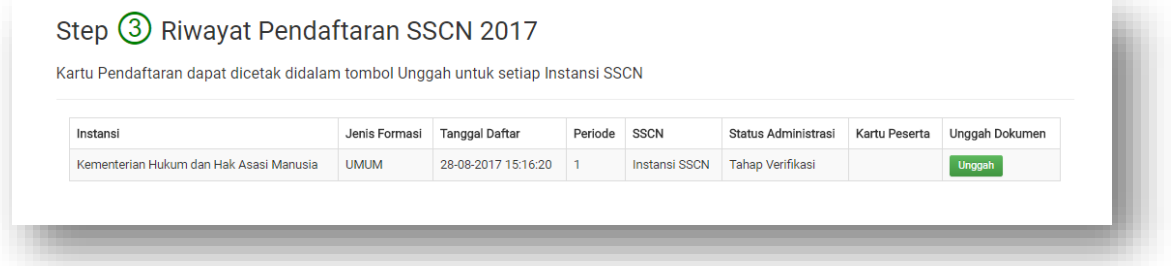

Gambar 15 : Riwayat Pelamar SSCN

- <span id="page-19-1"></span>1. Setiap pendaftaran yang dikirim oleh pelamar dapat dilihat dan dicek statusnya di menu Riwayat berdasarkan :
	- a) Instansi : Instansi yang dilamar

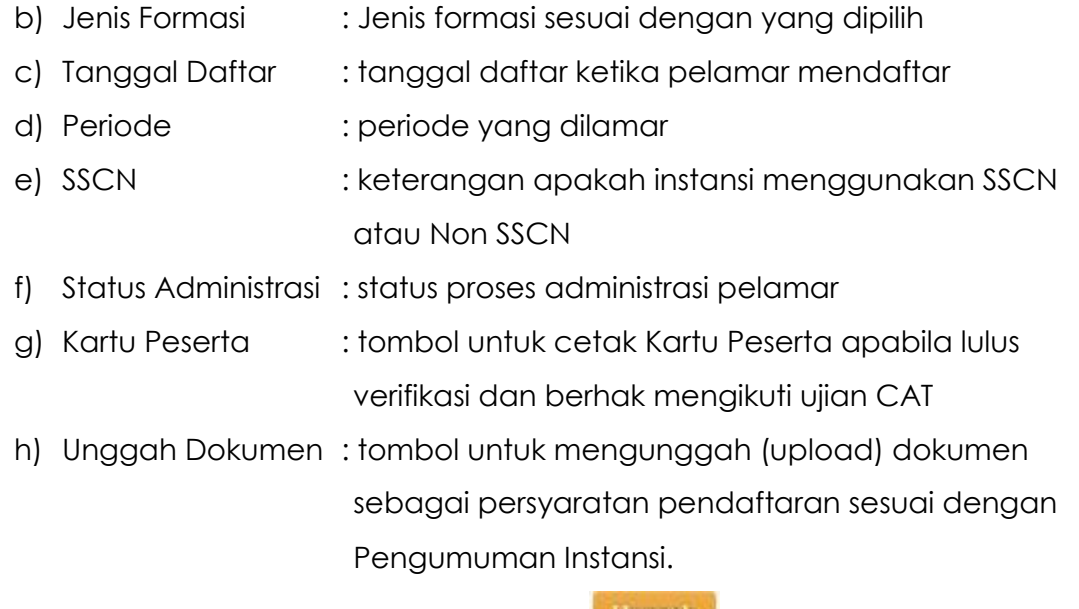

2. Untuk melakukan upload dokumen, klik **kunggah kemudian akan tampil** halaman unggah dokumen seperti gambar berikut.

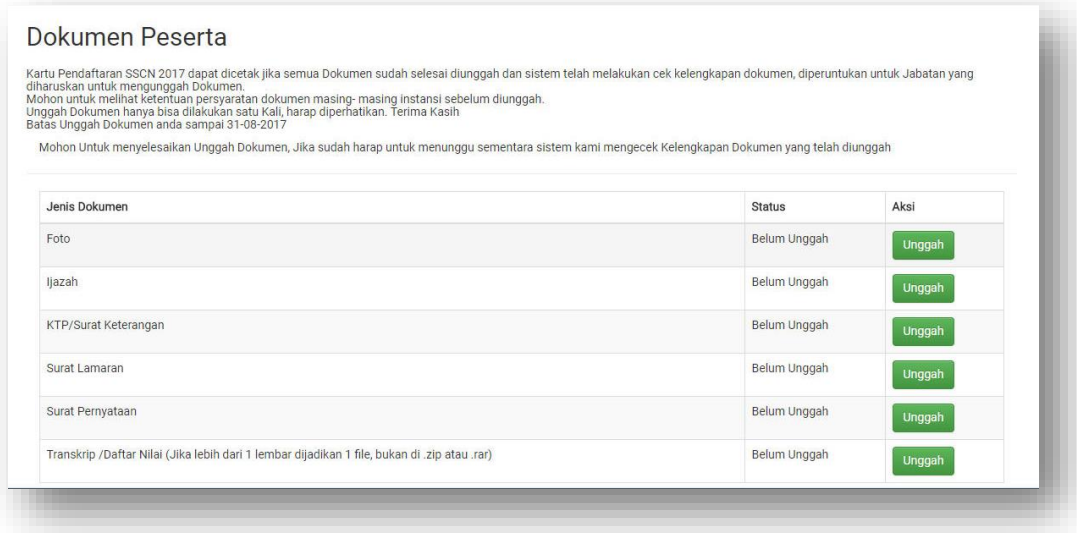

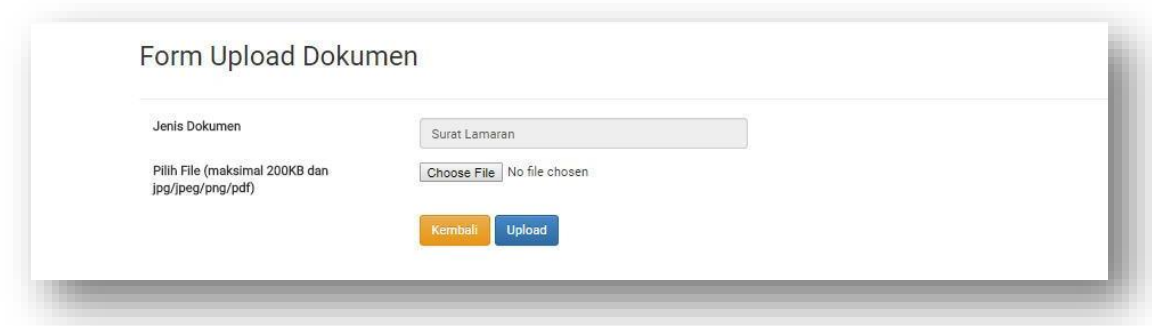

Gambar 16 : Form Upload Dokumen

- <span id="page-21-0"></span>a) Jenis dokumen akan tampil sesuai dengan keperluan instansi
- b) **Dokumen hanya dapat diunggah 1 (satu) kali**. Mohon perhatikan dan siapkan dokumen yang akan diunggah dengan teliti, karena system tidak menerima unggah ulang dokumen
- c) Pilih dokumen yang akan di unggah (upload) pada computer Anda klik Unggah | Iqlu klik Choose File
- d) Dokumen yang diunggah harus berupa image (.jpg/.jpeg.png) atau berupa .pdf sesuai dengan ketentuan pada setiap jenis dokumen dengan maksimal 200 kilobyte. Harap perhatikan jenis file yang akan diupload pada keterangan
- e) Nama dokumen akan tampil setelah dipilih
- f) Klik untuk menyimpan dan system akan memvalidasi dokumen tersebut
- g) Setelah berhasil divalidasi dokumen akan tersimpan di system
- Kembali h) Untuk membatalkan, klik
- i) Seperti penjelasan pada poin-poin sebelumnya, bagi instansi yang mewajibkan untuk melampirkan dokumen, maka tombol Cetak Kartu Pendaftaran akan tampil setelah pelamar melengkapi semua dokumen yang diunggah.

j) Setelah dokumen diupload, akan tampil tombol untuk mencetak Kartu Pendaftaran. Simpan kartu ini sebagai bukti pendaftaran

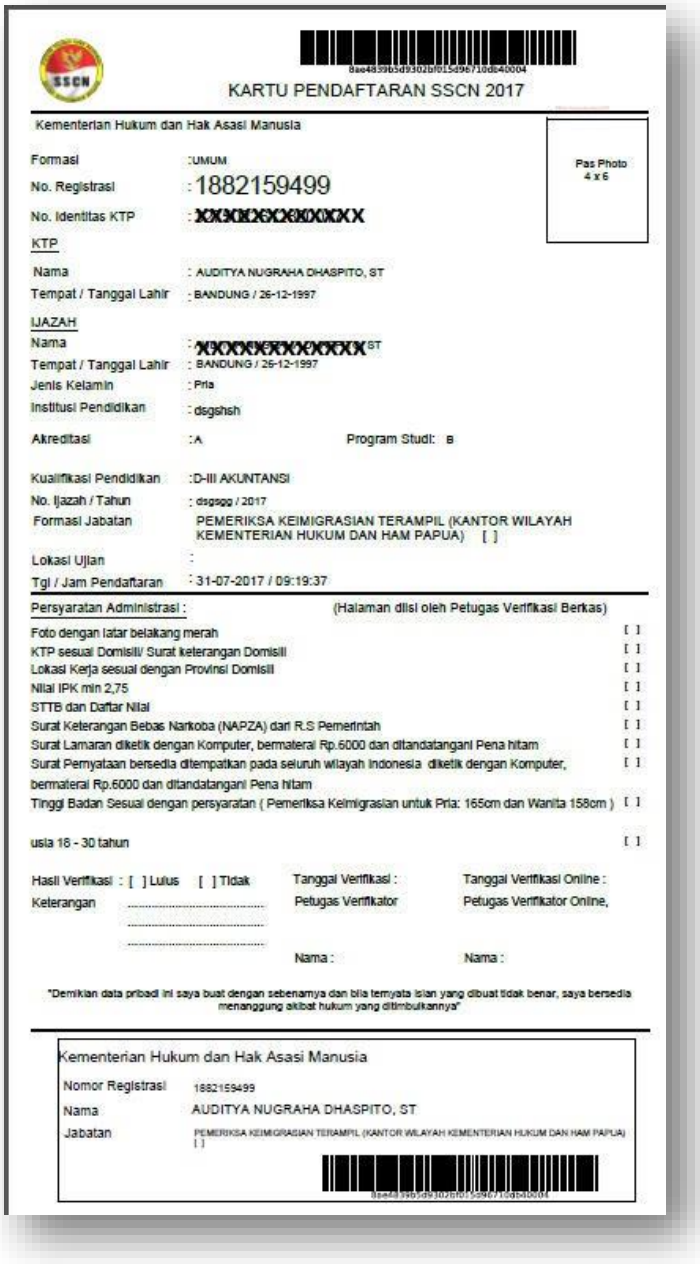

<span id="page-22-0"></span>Gambar 14 : Tampilan Kartu Pendaftaran SSCN

### <span id="page-23-0"></span>**3.5 Kartu Ujian SSCN**

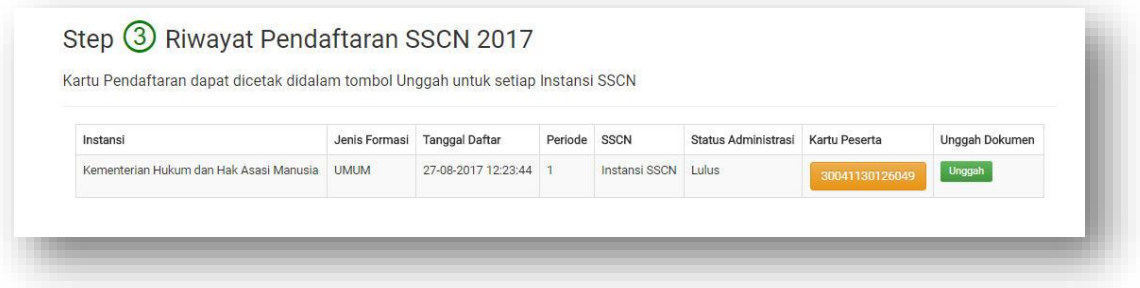

#### Gambar 17 : Halaman Cetak Kartu Peserta

<span id="page-23-1"></span>Untuk mencetak Kartu Ujian, klik menun Riwayat , pada kolom Kartu Peserta klik tombol yang tersedia. Kartu Ujian akan tampil bagi pelamar yang lulus verifikasi sebagai bukti untuk melanjutkan ke tahapan seleksi berikutnya.